# **Moxa NPort** 简易安装测试向导—**TCP Client**

# 第一部分: 安装

1、将 NPort 连接到局域网,并打开电源;

2、从光盘上安装 NPort 5000 Series 管理工具——NPort Search Utility.

如没有,请到以下网址下载:

[http://www.moxa.com/drivers/DN\\_Search\\_Utility/nploc\\_setup\\_Ver1.13\\_Build\\_12021410.zip](http://www.moxa.com/drivers/DN_Search_Utility/nploc_setup_Ver1.13_Build_12021410.zip)

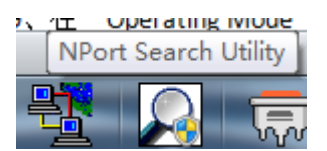

3、安装完成后,打开 NPort Search Utility;

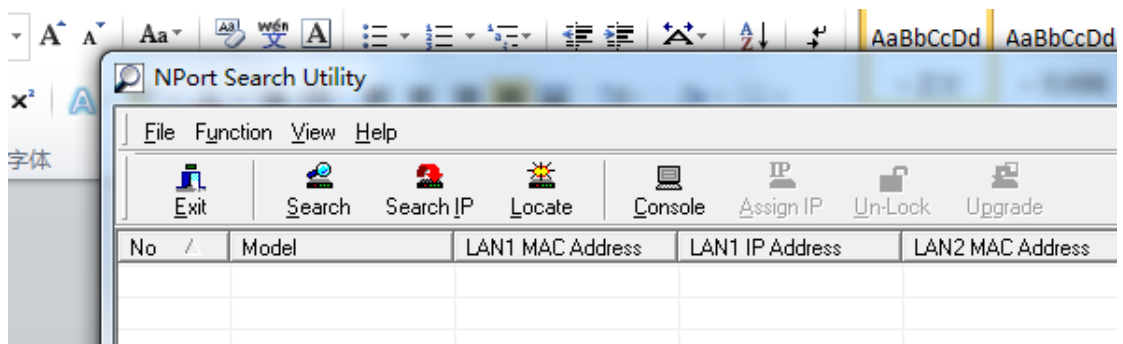

4、点"search"或从指定 IP "search ip"来搜索 NPort;

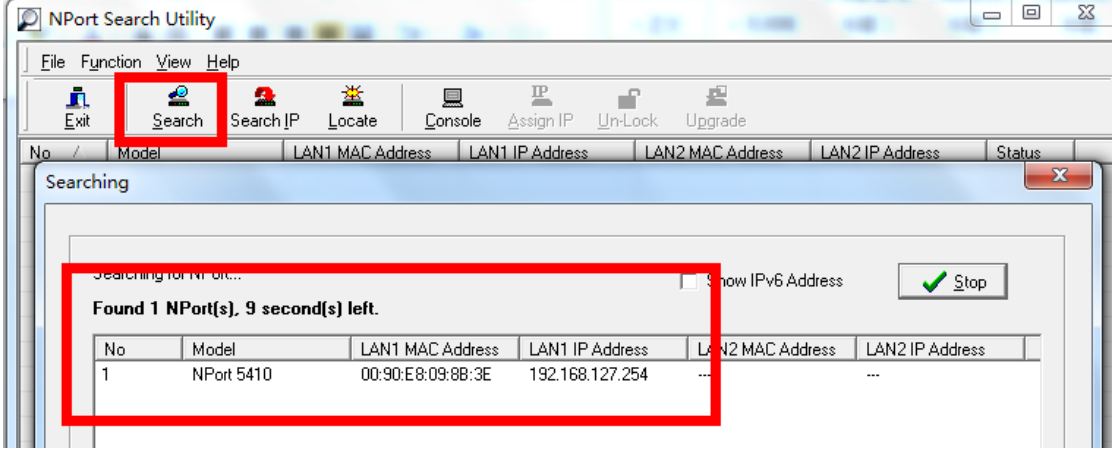

注意: 在配置 NPort 时, 请将主机 IP 与 NPort IP 在同一网段中; NPort 默认 IP:192.168.127.254;

5、选择相对应的 NPort 双击。

6、进入 web 配置界面,在"Basic"下对产品名称、日期等进行基本设置;

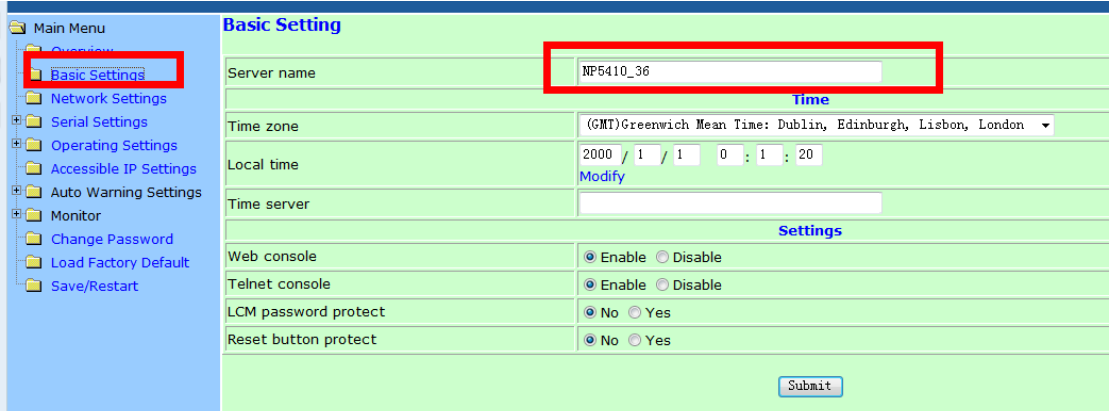

注意: 在设置完各项后请单击"submit"提交设置。

7、在"Network"下对 IP 地址及其他的网络设置进行设置,

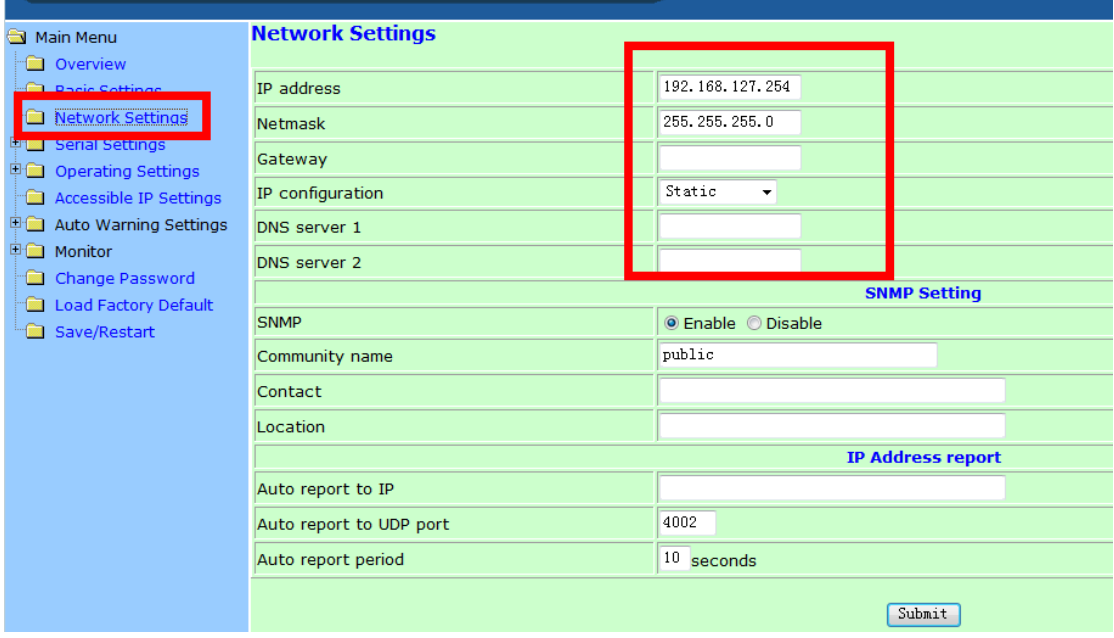

8、在"Serial"下可对各个端口进行基本设置, 如波特率、数据位、校验位、停止位, <mark>流控</mark> 方式(如果您没有使用流控,请将 Flow contral 选为 none)

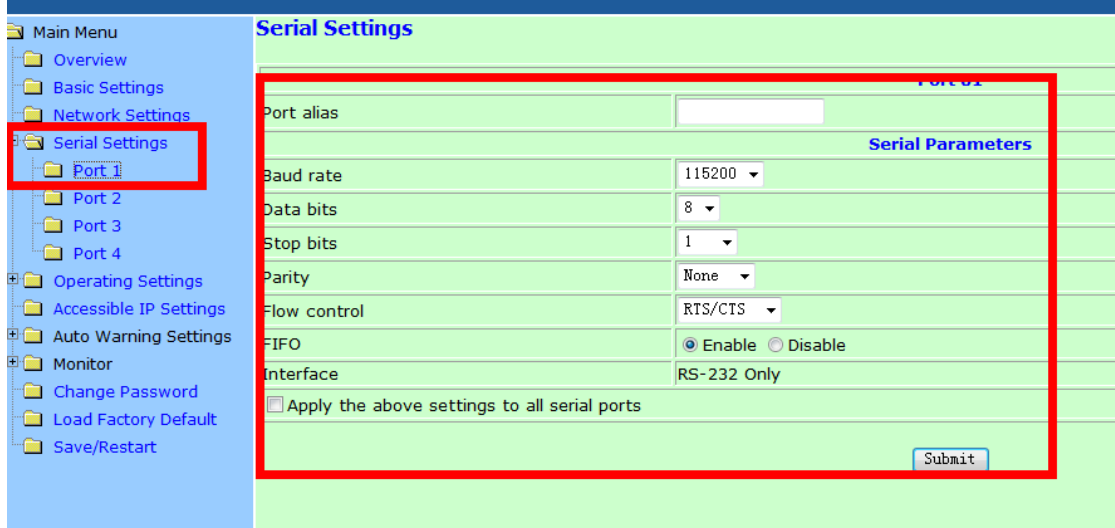

## 可以在以下位置更改接口界面,选择 232 或者 422 或者 2w-485 或者 4w-485

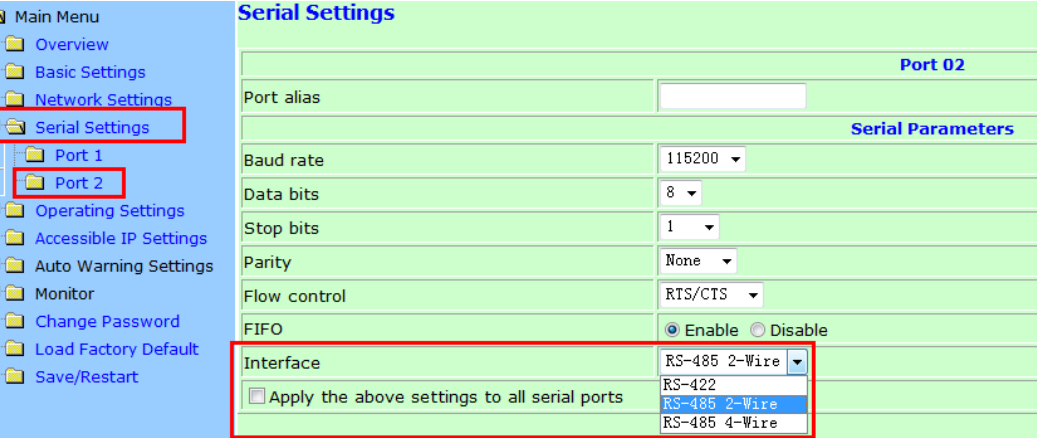

或者

 $\bullet$ F)

 $\frac{1}{2}$  $\frac{1}{2}$ 

**Basic 9**  $\Box$  Netwo  $\stackrel{\mathbb{I}}{\boxplus}$  Serial : **D** Operat **De** Port **TELE** Access

**Company** Load Fa Save/R

a main menu

**Overview** 

### **Communication Parameters**

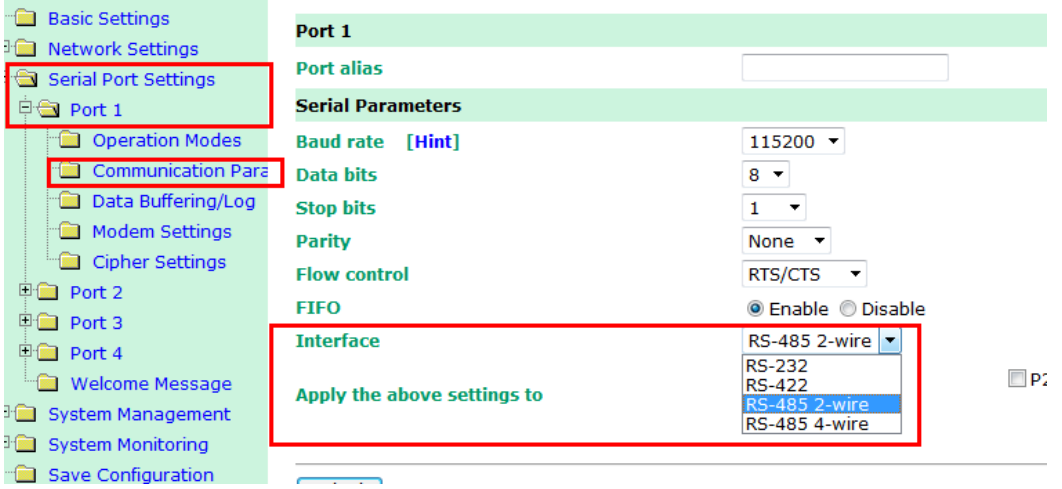

# 9、在"Operating Mode"下,选择各端口设置工作模式,本向导选择 TCP Client; **Overvie**

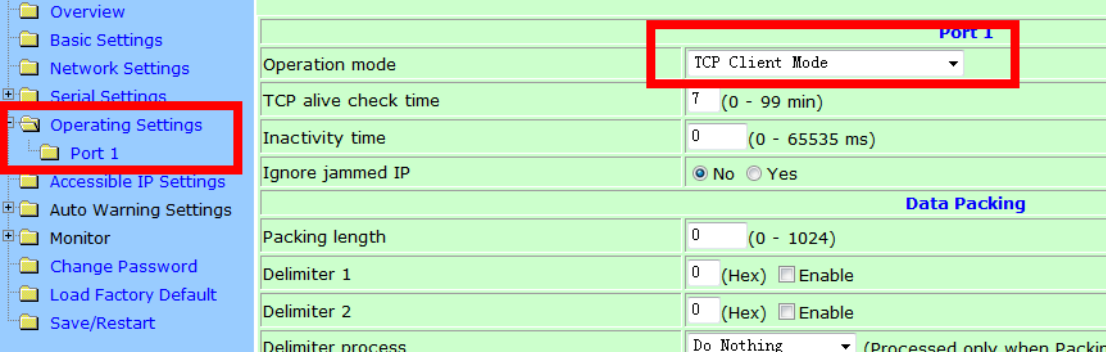

10、选择"TCP Client"模式,然后设定目标(主机)IP 地址以及端口号,然后点击 submit, 以及后续的 save&restart,重启。

| settings        | Force transmit            | $(0 - 65535 \text{ ms})$<br>u                             |
|-----------------|---------------------------|-----------------------------------------------------------|
| <b>Settings</b> | <b>TCP Client Mode</b>    |                                                           |
|                 |                           | <b>No obligation TN Address</b>                           |
| vord            | Destination IP address 1  | 192.168.127.222<br>.4005                                  |
| <b>Default</b>  | Destination IP address 2  | .4001                                                     |
|                 | Destination IP address 3  | .4001                                                     |
|                 | Destination IP address 4  | .4001                                                     |
|                 | Designated Local Port 1   | 5011<br>(0 - 65535, 0 represents assigned automatically.) |
|                 | Designated Local Port 2   | 5012<br>$(0 - 65535)$                                     |
|                 | Designated Local Port 3   | 5013<br>$(0 - 65535)$                                     |
|                 | Designated Local Port 4   | 5014<br>$(0 - 65535)$                                     |
|                 | <b>Connection control</b> | Startup/None<br>Connect on/Disconnect by)                 |
|                 | Submit                    |                                                           |
|                 |                           | 4 浏览器医生                                                   |

第二部分:测试

1、 使用环测线连接需要测试的端口,环测线做法如图所示。

将以下要打开的 2 个 COM 口环测, 如果只使用一个 COM 口, 打开一个既可。

2、安装 Pcomm,下载地址

[http://www.moxa.com/drivers/pcommlite/win2k/setup\\_pcommlite\\_1.6\\_12041917.zip](http://www.moxa.com/drivers/pcommlite/win2k/setup_pcommlite_1.6_12041917.zip)

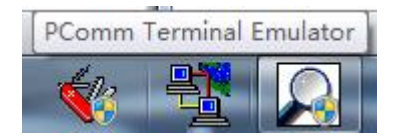

3、安装完成之后,打开 PComm Terminal Emulator。 然后点击左上角的

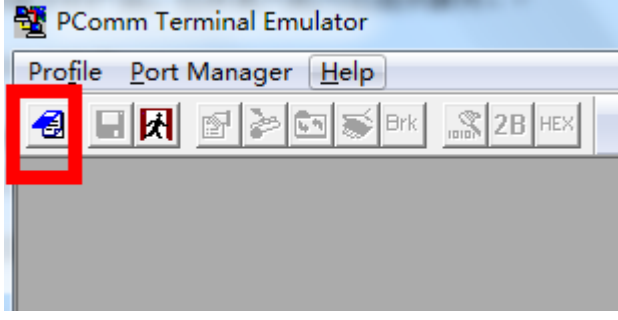

再选择"Serial",比如选择 COM7 (您手中的比如 USB 转串口之类设备的串口),配置串口参 数,然后点击确定

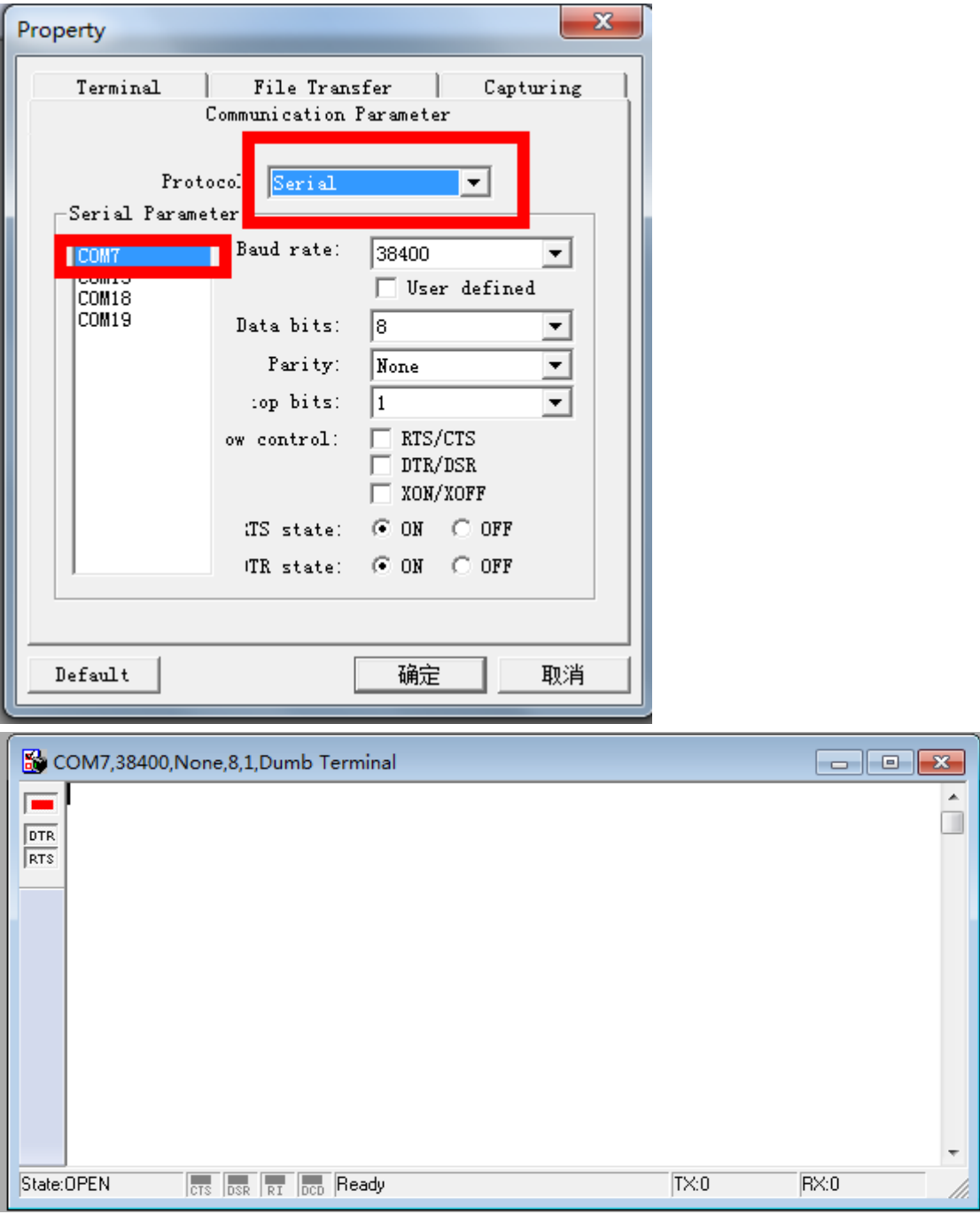

4,同样在操作一次(如 3),点击左上角,打开一个新窗口. 在下来菜单中选择"TCP",然后在 Type 中选择"server",在下面的 Local port 输入之前 网页配置页面中的端口号"4005(可以自己设定)"

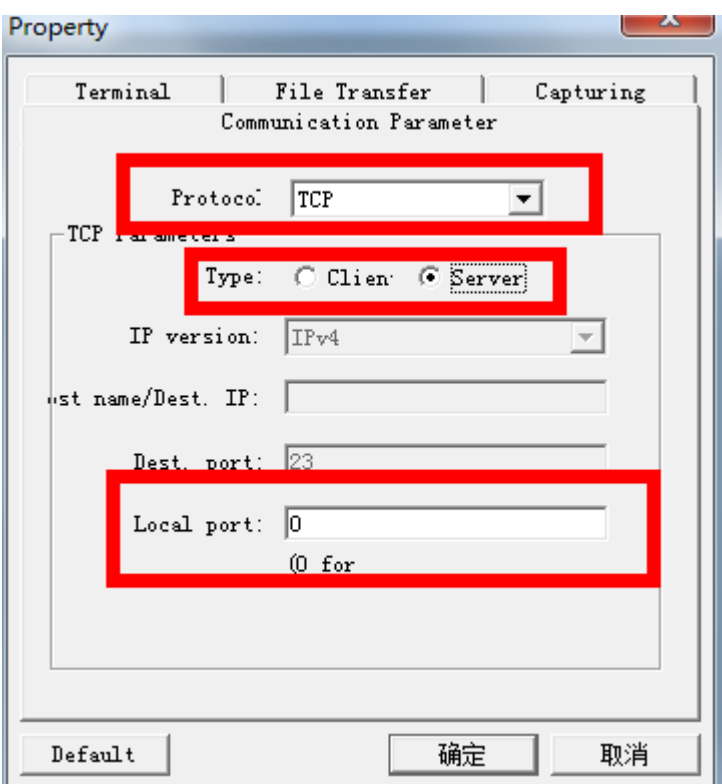

点击确认后,会弹出来另一个窗口。 与之前的 COM7 形成 2 个窗口, 可以相互收发数据。

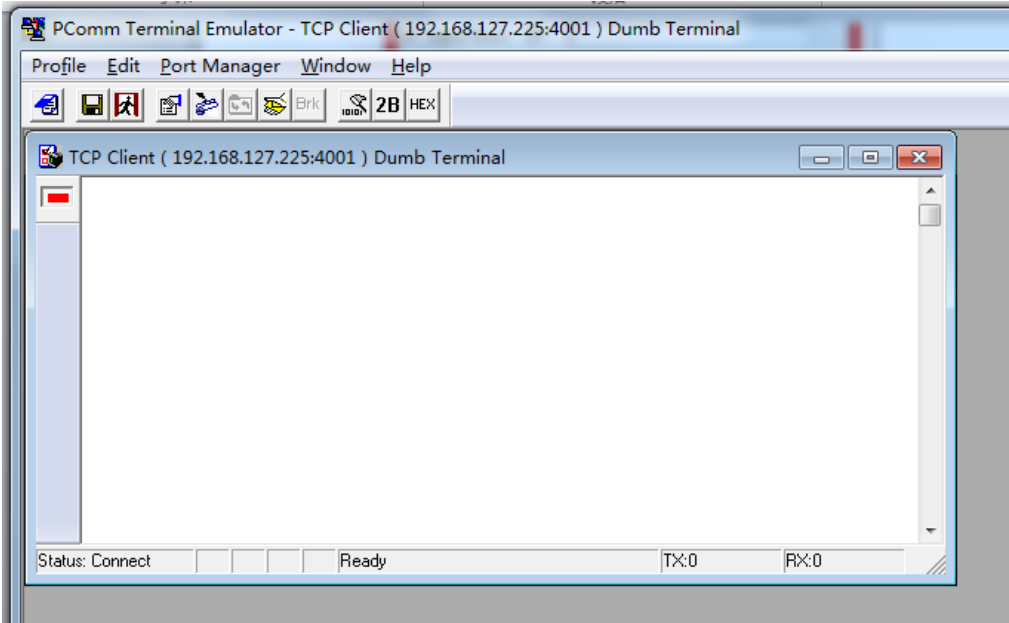

5,在其中任何一个窗口键盘输入任意字符,在两个窗口都正常显示出来,那么,测试成功。 注意:在测试完成以后,直接中止命令即可。

## 附环测接线示意图:

如果是 232 一个串口回环测试,将同一个串口的针脚 2 和针脚 3 短接即可。

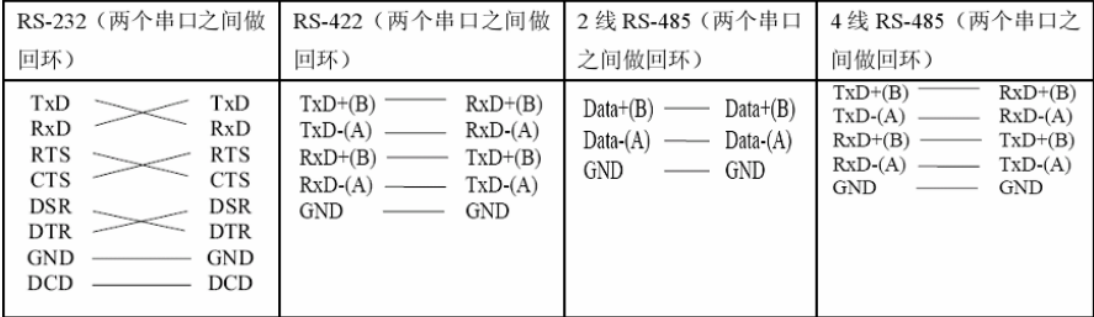

### DB9 Male RS-422/485 Port Pinouts for NPort 5150

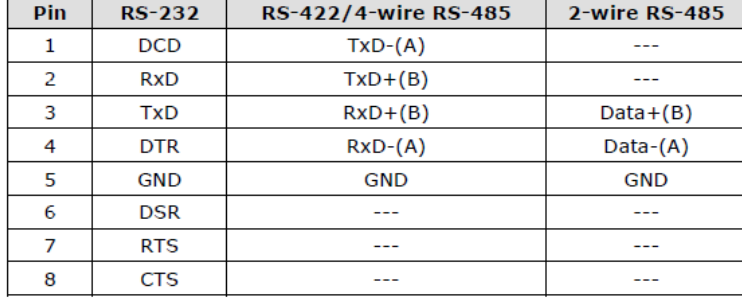

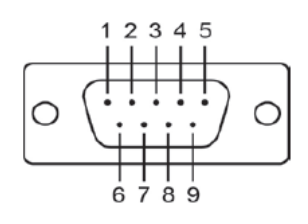